[iNode](https://zhiliao.h3c.com/questions/catesDis/227) **[张轩玮](https://zhiliao.h3c.com/User/other/25868)** 2020-04-07 发表

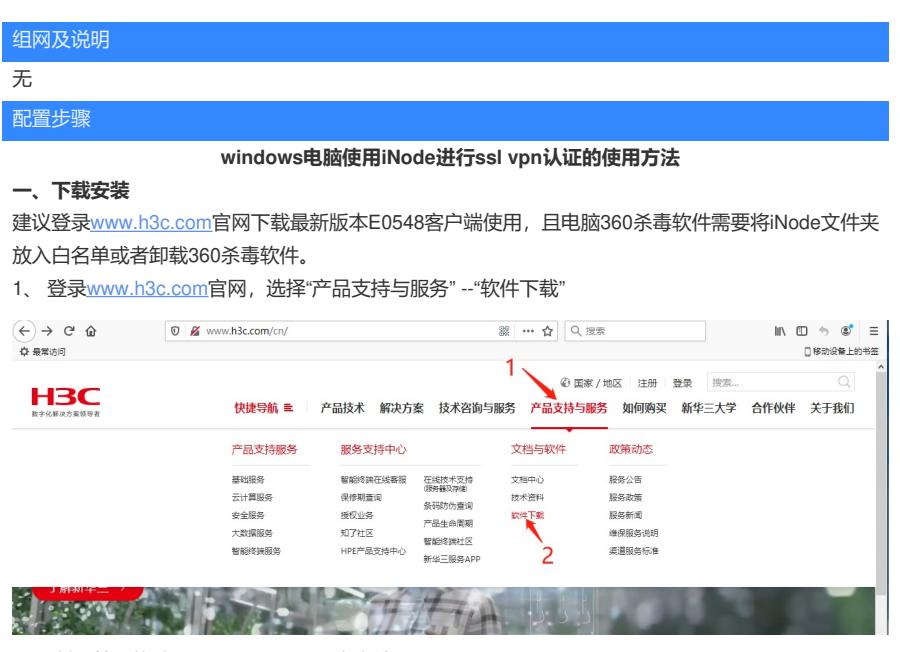

2、 选择"管理软件"—"iNode PC(PC客户端)"

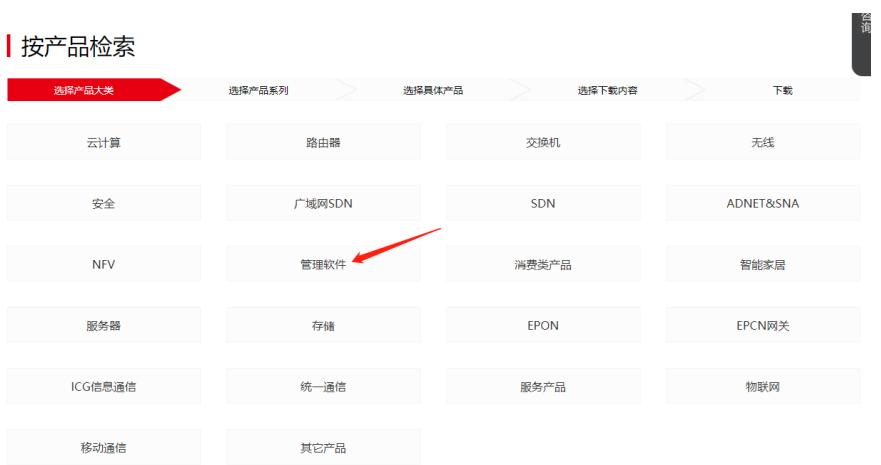

首页,产品支持与服务,文档与软件,软件下载,管理软件

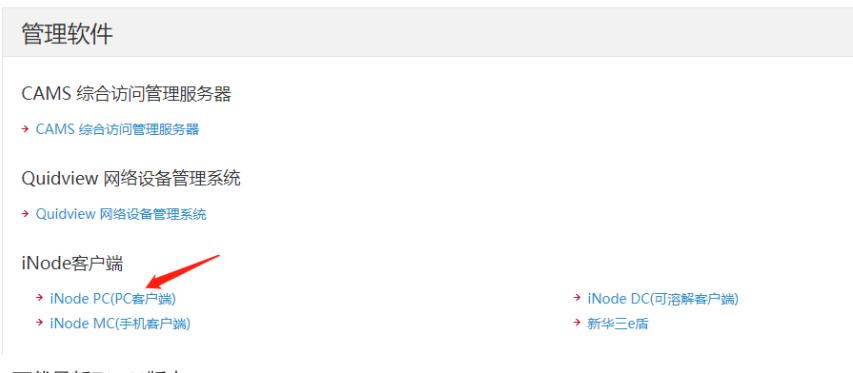

3、 下载最新E0548版本

iNode PC(PC客户端)

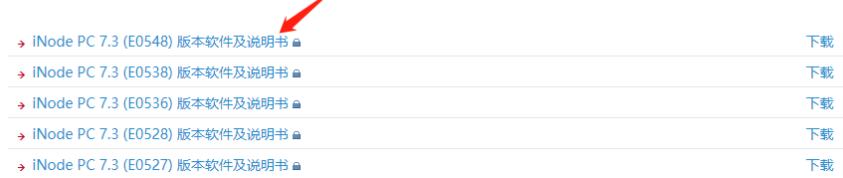

4、 在用户栏中输入用户名yx800,密码01230123

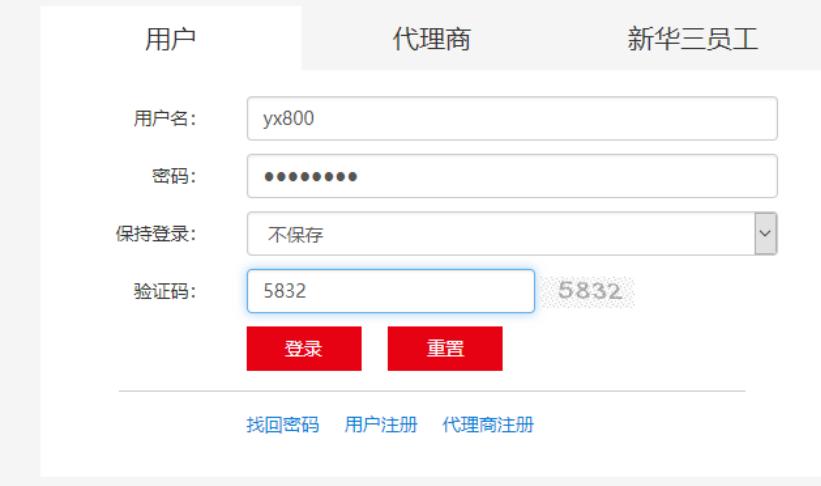

## 5、 下载安装包

首页,产品支持与服务,文档与软件,软件下载,管理软件,iNode客户端,iNode PC(PC客户端)

## iNode PC 7.3 (E0548) 版本软件及说明书

软件名称: iNode PC 7.3 (E0548) 版本软件及说明书 a 发布日期: 2020/2/5 10:48:05

## 古 下载:

- → iNode PC 7.3 (E0548) 版本说明书.pdf e (69)  $+5$  KB)
- → H3C\_iNode\_PC\_7.3\_E0548.zip a (509.08 MB)

**软件说服** 

## **二、iNode管理中心安装及SSL VPN客户端定制**

1、 下载完成后将压缩包进行解压,进入windows文件夹,使用管理员运行管理中心。

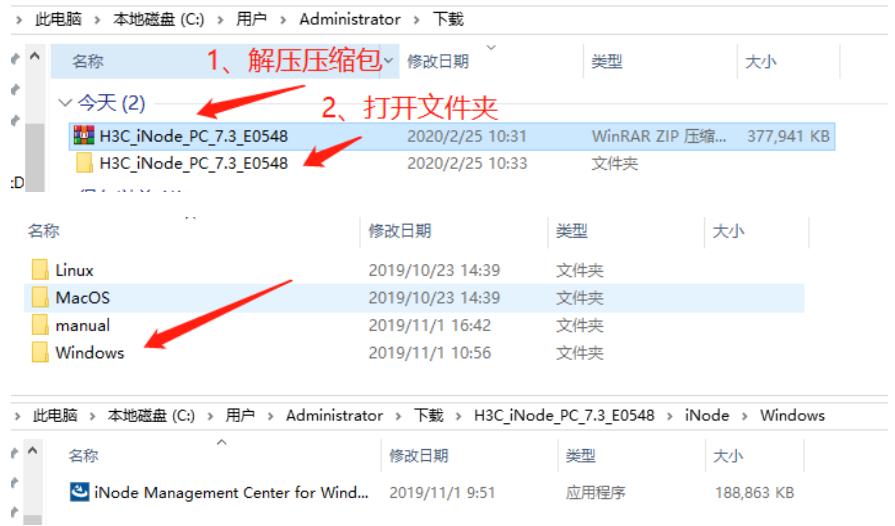

2、 打开iNode管理中心定制iNode智能客户端。根据客户需求定制所需要的网络接入组件。以定制具 有SSL VPN的iNode智能客户端为例。

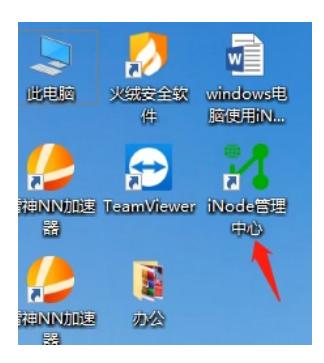

3、 网络接入组件选择SSL VPN组件,点击高级定制如下,选择SSL VPN配置项,点击增加,添加SS L VPN的网关IP地址,添加的第一个IP地址将被设置为默认网关。

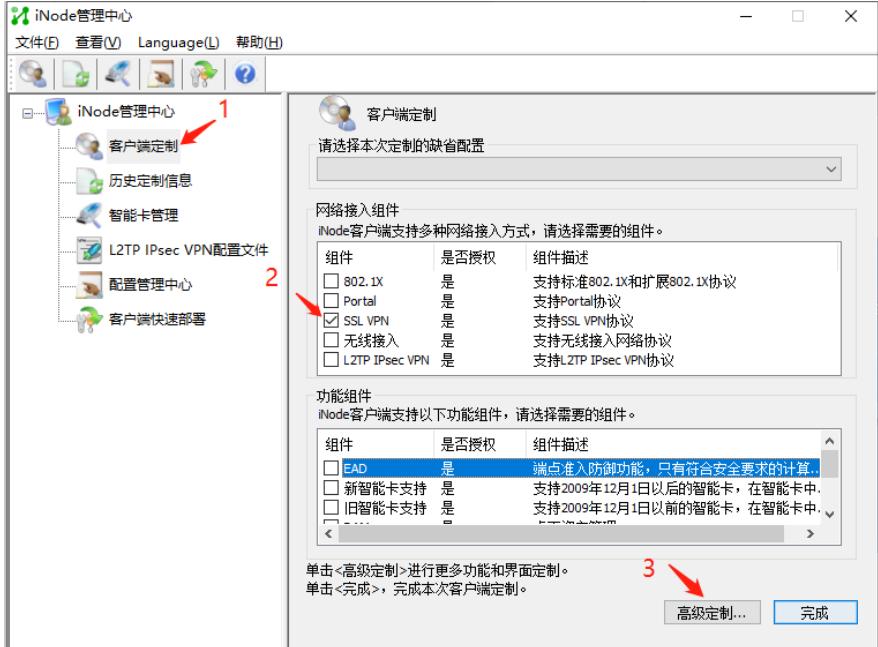

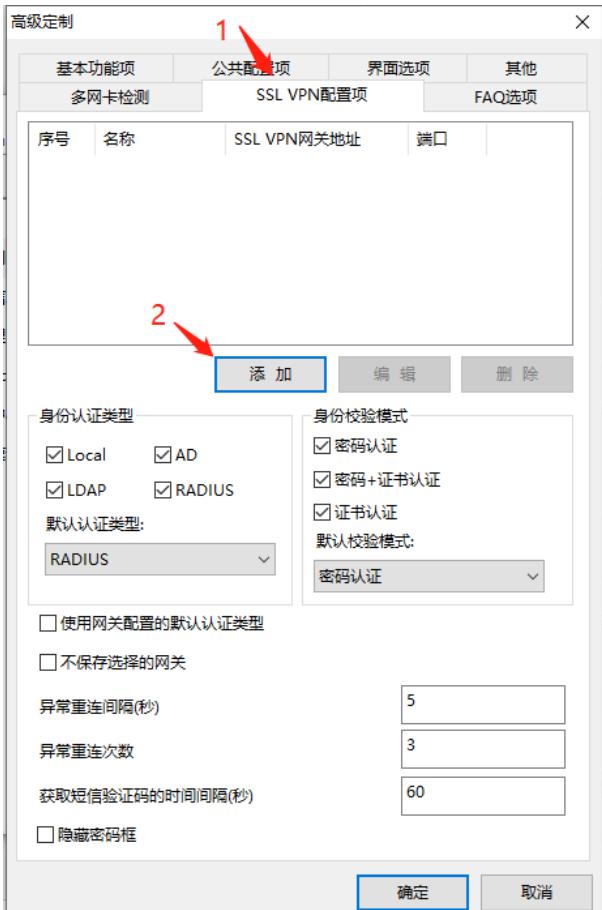

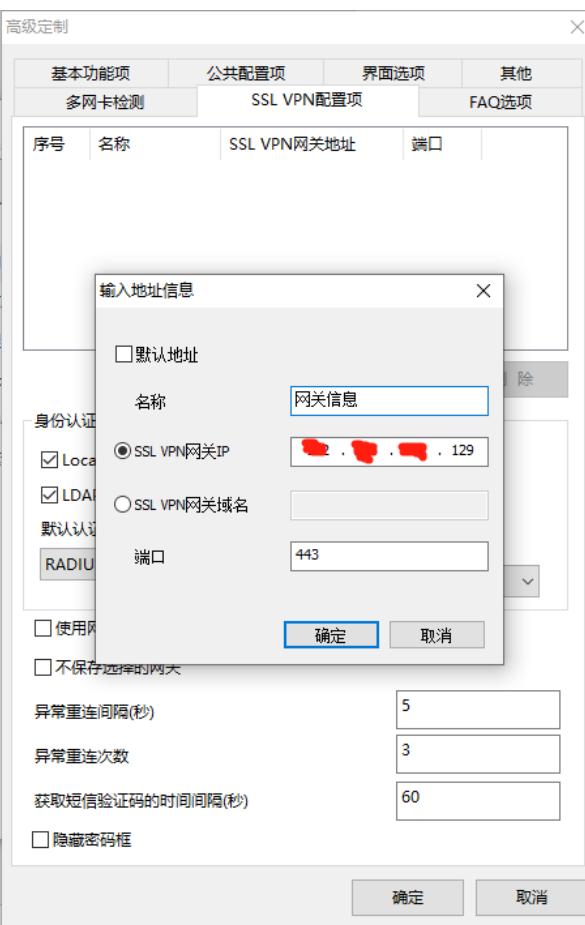

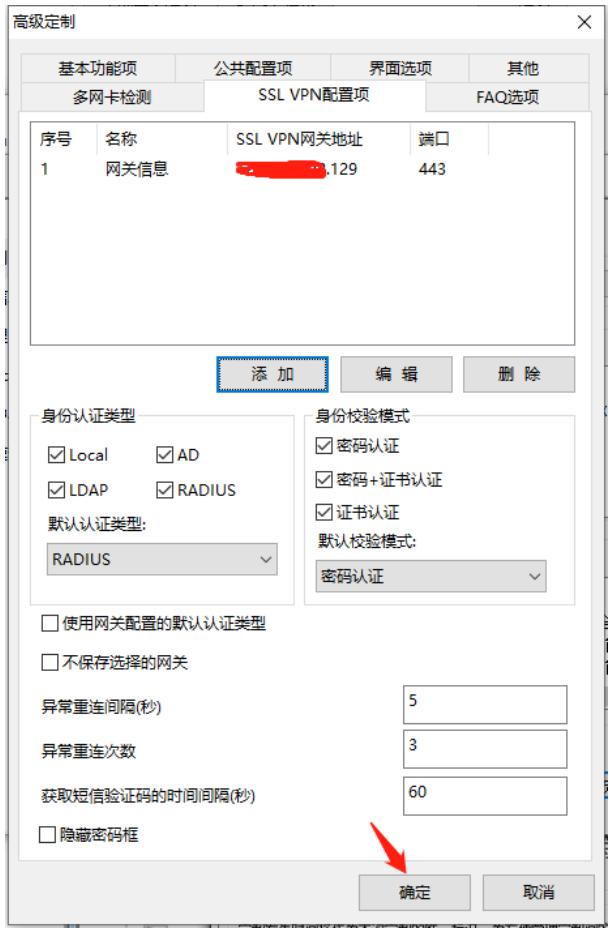

4、 点击完成

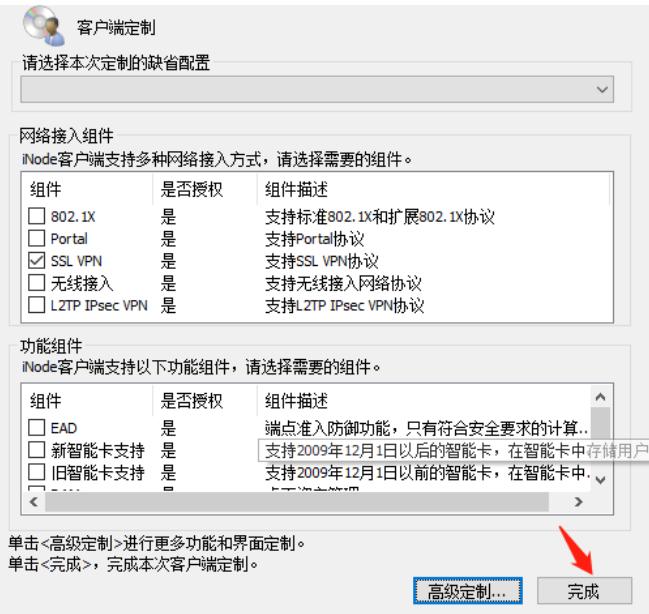

5、 勾选"默认场景"和"生成定制的客户端安装程序"

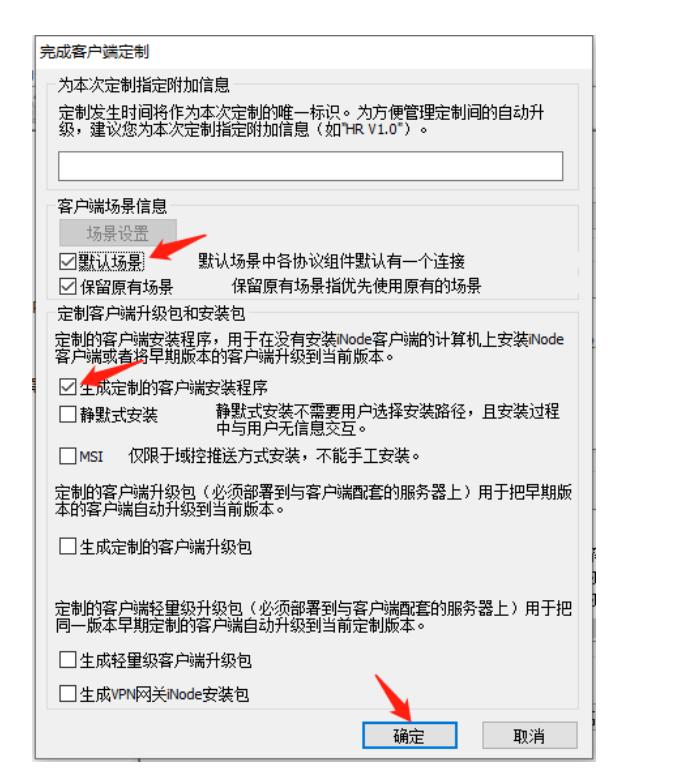

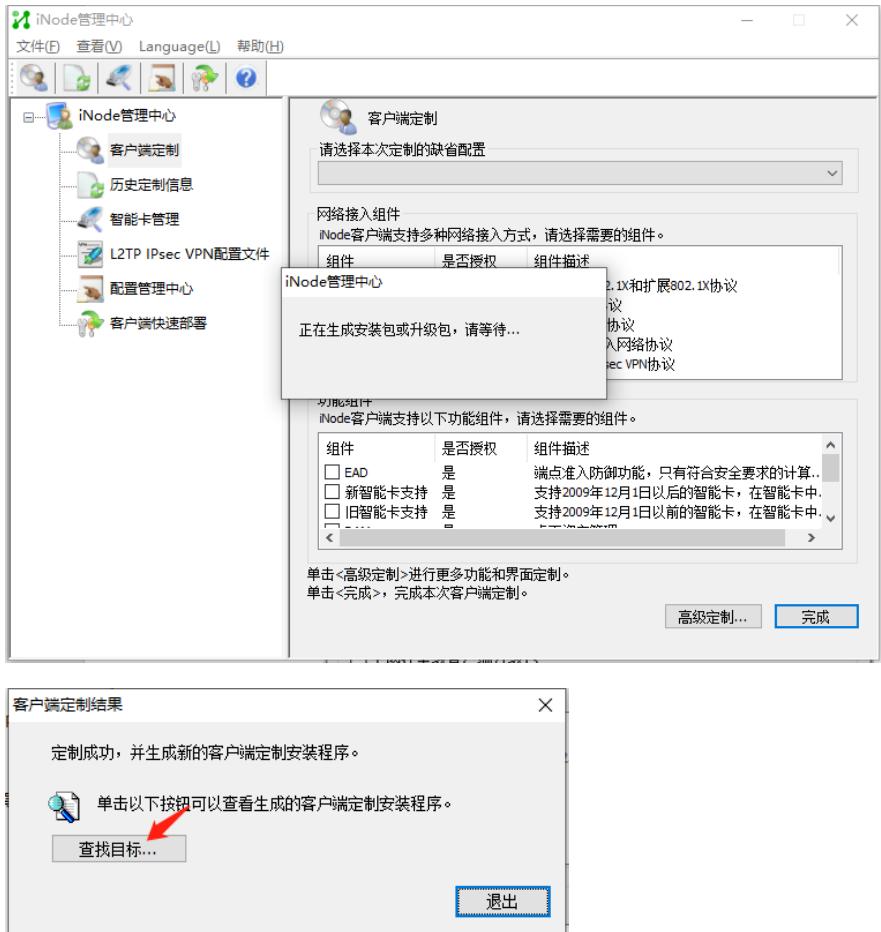

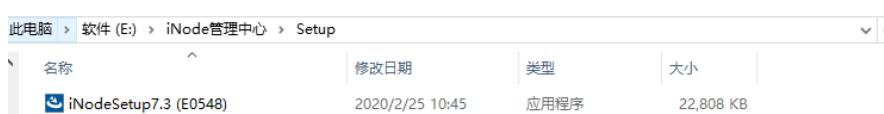

- **三、iNode客户端安装及认证**
- 1、以管理员运行inode客户端安装包,安装完成后重启电脑

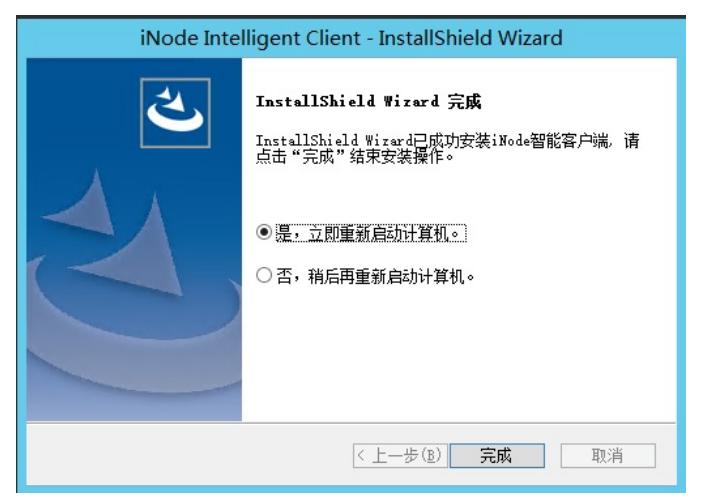

2、 打开inode客户端

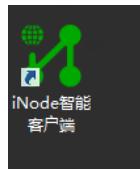

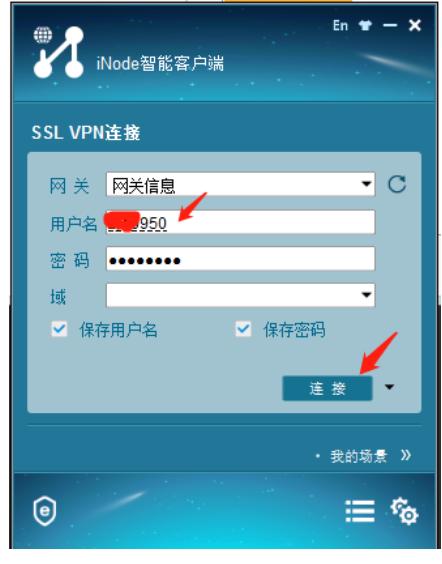

认证成功

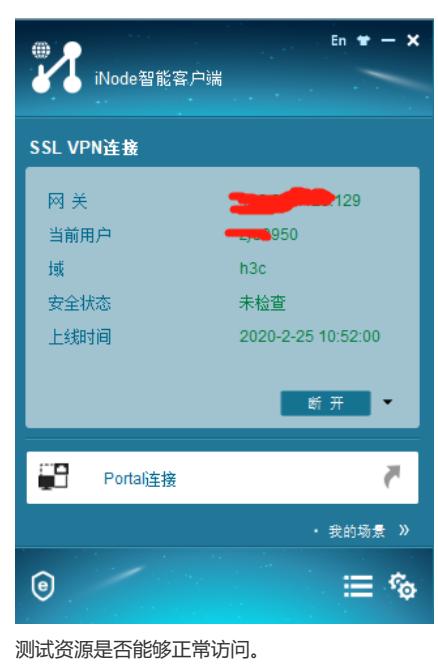

配置关键点